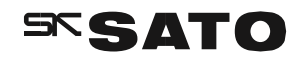

# **Instruction manual**

**Software for SK-L750 Series Dataloggers**

**SK SATO KEIRYOKI MFG. CO., LTD.** 

Thank you for purchasing the SK-L750 series dataloggers.

Read this manual before using and keep the manual in safe place for future references.

#### ■**Introduction**

- ・"DATALOGGER for Windows" is an application software used for the SK-L750 series Dataloggers.
- ・This software can be used to monitor the environment with the Datalogger and collect data from the Datalogger for analysis.
- ・The collected data can also be analyzed using a commercial spreadsheet program.
- ・In real-time monitoring, graphs and monitors can be displayed. Real-time monitoring has an alarm function that displays an alarm message on the software or sends an alarm email message.
- \* For email alarm messages, an Internet connection and email address are required.

#### ■**Disclaimer**

Although Sato Keiryoki Mfg. Co., Ltd. has checked the operation of this product, it does not guarantee that it will operate properly under all conditions.

We shall not be held responsible for any damage resulting either directly or indirectly from using this product.

Furthermore, we shall not be held responsible for any damage to or loss of data arising from misoperation of the software, disregarding cautions or troubles due to malfunctioning of the PC being used.

#### ■**Copy Rights**

All rights related to the program itself and documentations of the "DATALOGGER for Windows" are reserved by Sato Keiryoki Mfg. Co., Ltd.

- Any recompilation class file analysis or alteration is strongly restricted.
- Any damages caused during usage of the program are not responsible of Sato Keiryoki Mfg. Co., Ltd.
- The responsibilities related to redistribution of the program are entirely onto users; in case of redistribution, the program shall not be used for commercial reasons even when used incorporation, inter-corporation or by others.
- Microsoft and Windows are trade mark of Microsoft Corporation.

 All other products and company names mentioned in this manual are trademark of their respective owners.

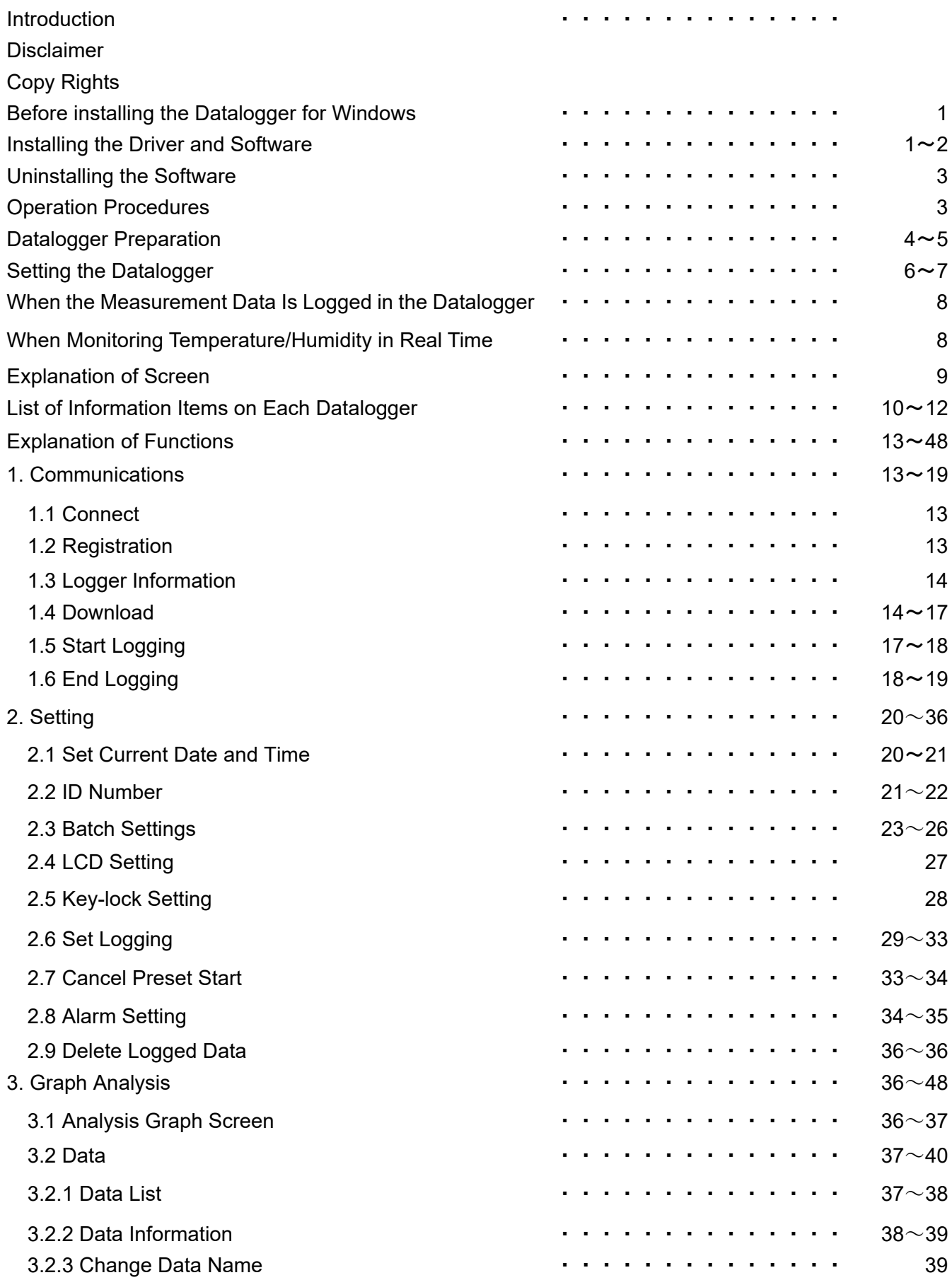

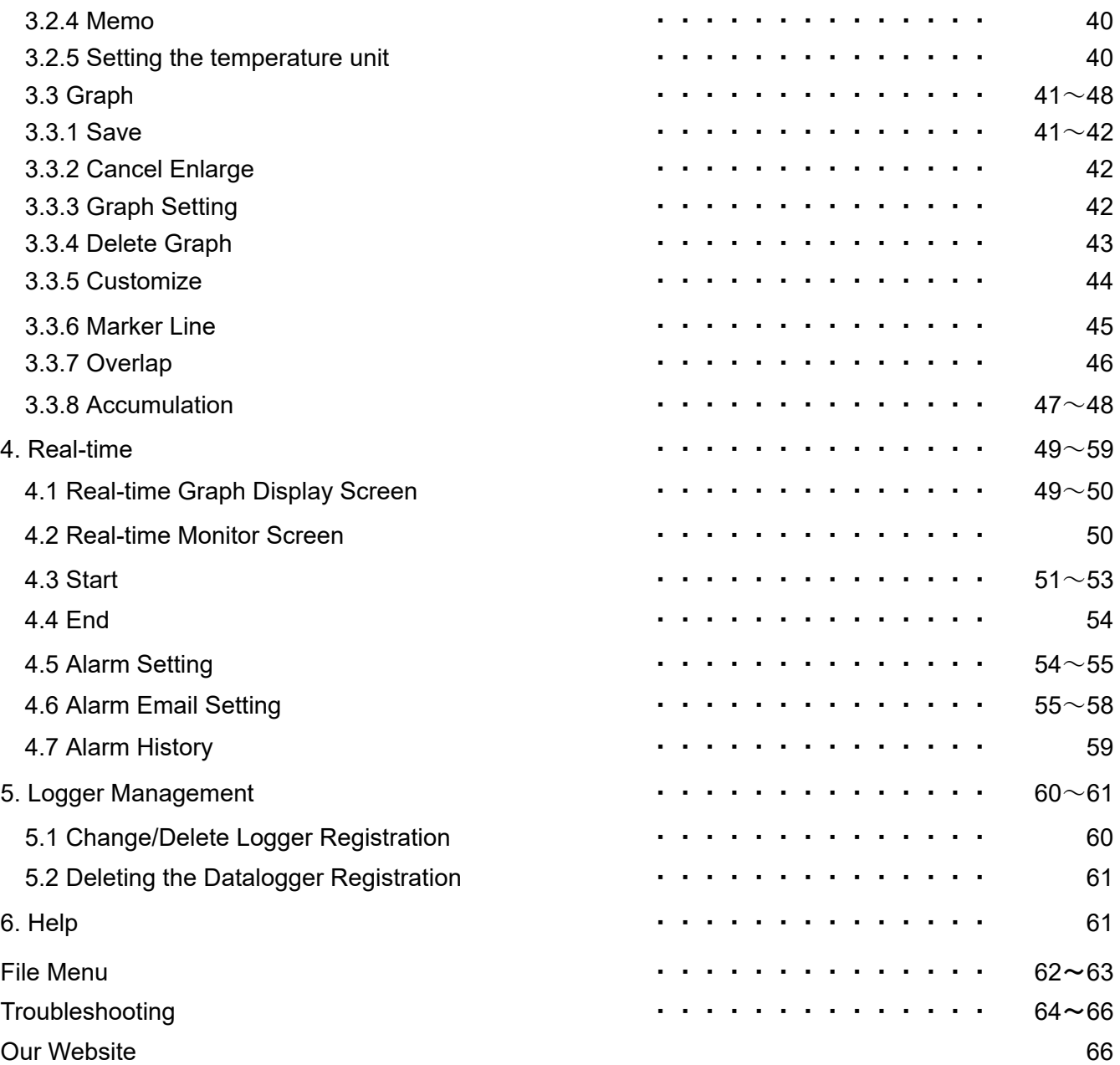

#### **Before installing the Datalogger for Windows**

- ・Make sure that you have logged on as Administrator. If your computer is managed by a network administrator, consult with him/her before making any modification to the system.
- ・Do not connect your Datalogger until installation is successfully completed.
- ・Refer to the manual for SK-L750 Series Datalogger" for before starting the software.

#### ●Minimum System Requirements

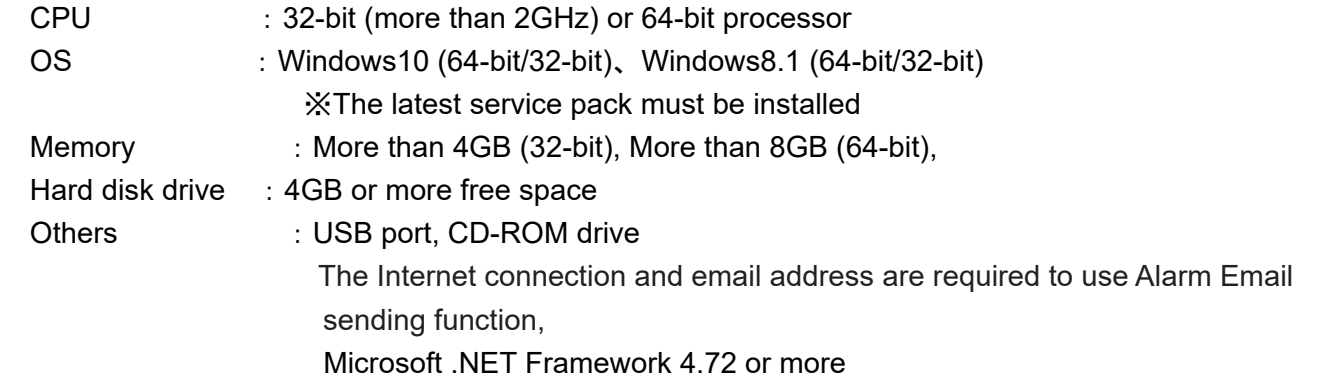

#### **Installing the Driver and Software**

①Turn on the PC on which the software is to be installed.

②Insert the CD-ROM that came with the unit into the CD/DVD-ROM drive of the PC.

On the lower right of the display, the following message appears; click it.

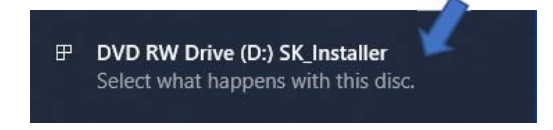

Then, on the upper right, a dialog box appears, asking to choose what to do with this disk. Click. If the installation does not start, double-click "SK\_Installer.exe" on the CD-ROM.

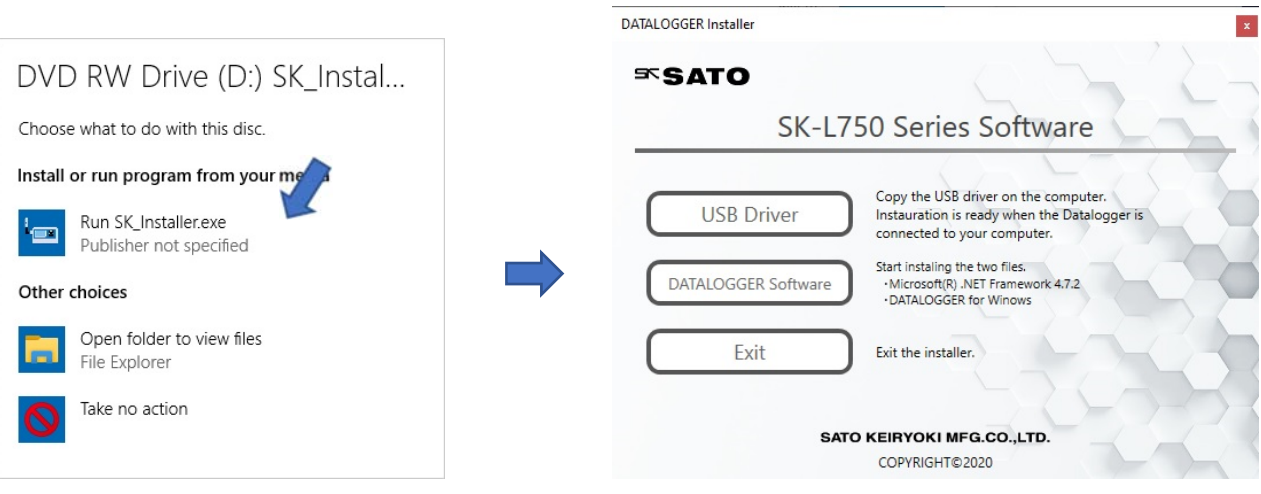

#### ③Installing the USB driver

Follow the messages that appear on the screen to complete the installation.

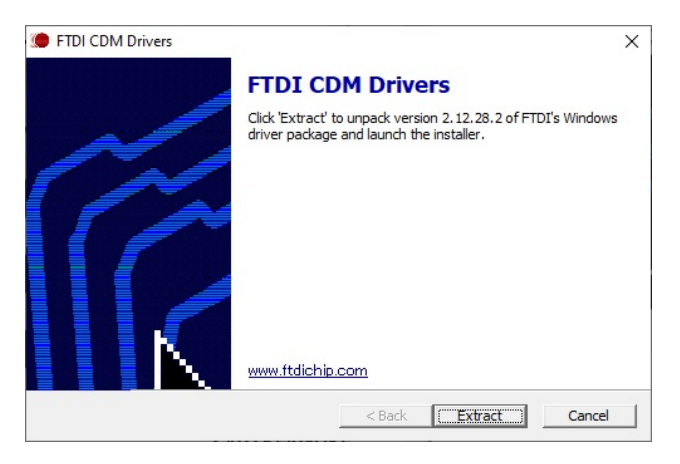

④Installing the software

Before installing, close any other programs running on the PC; you may be asked to restart the PC afterward.

Follow the messages that appear on the screen to complete the installation.

※When using the software for the first time, do not connect the Datalogger to the USB port at this stage.

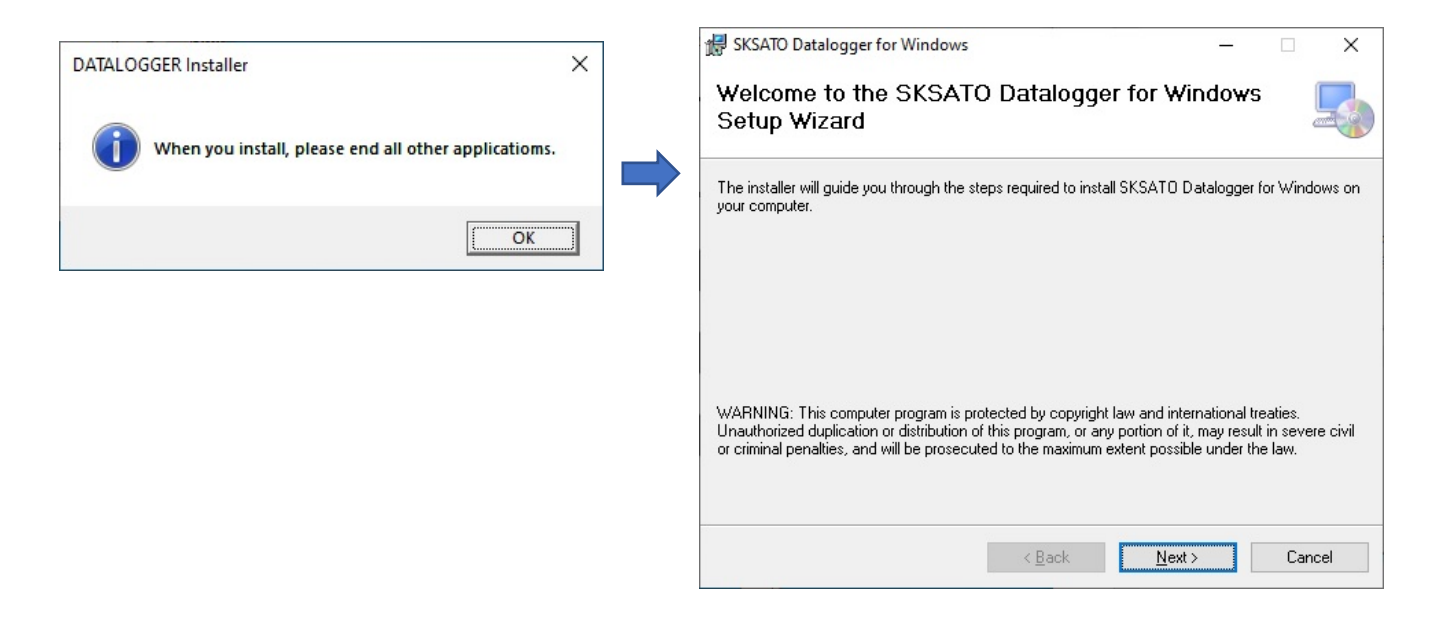

※Before installing, check that the bit type of the installer matches your OS bit type (when downloading the installer from our website).

#### ⑤Installing the device driver

Connect the Datalogger to your PC with the provided USB cable. Installation of the driver will begin automatically.

#### **Uninstalling the Software**

To uninstall the software from the PC, do the following.

①Click the "Start" button and select "Control Panel."

②Open "Add or Remove Programs", "Programs and Features" or "Apps & features".

③Select "SKSATO DATALOGGER for Windows" and click "Remove" or "Uninstall".

Data Download

Graph Analysis

# **Operation Procedures**  Datalogger Preparation Registration Setting the Datalogger Set Logging Real-time Monitoring

#### **Datalogger Preparation**

①Preparing the power supply

When using the unit for the first time or when the low battery indicator is flashing, install batteries or replace the batteries with new ones.

Either batteries or an AC adapter can be used as the power source.

Also, the Datalogger can be powered via the USB port of the PC.

For installing the batteries, refer to the instruction manual of the SK-L750 series Datalogger.

#### ②Connecting the sensor

Connect the sensor by following the applicable instruction manual for the sensor.

For handling of the sensor, refer to the instruction manual provided with the sensor.

#### ③Connecting to the PC

Start up the PC. Connect the Datalogger using the dedicated communication cable to a USB port of the PC.

Turn on the Datalogger. Start SKSATO DATALOGGER for Windows.

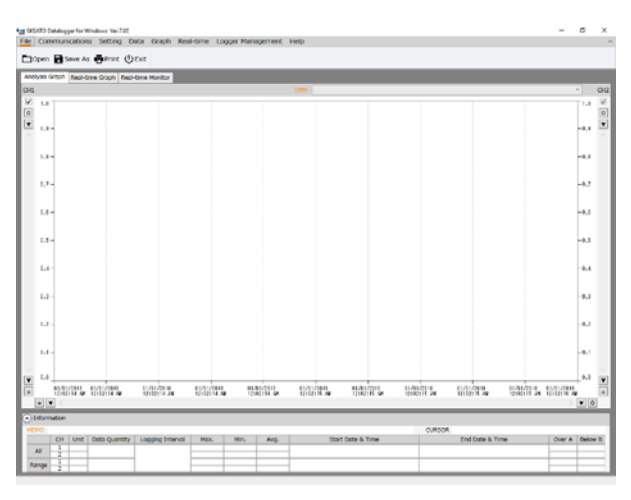

④Click the "Connect" button on the Communications menu.

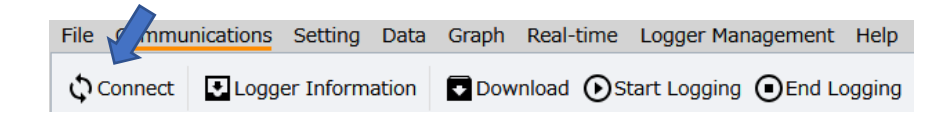

⑤The connected Datalogger is listed in the Connected Datalogger window.

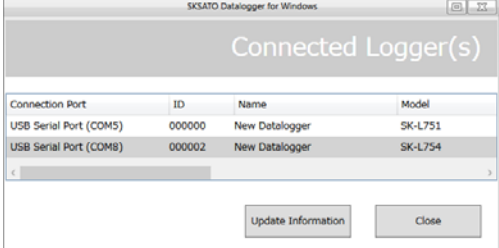

The preparation is now complete.

Set up all the necessary options in the software depending on how the Datalogger will be used. ※If the Datalogger is not displayed in the list, check the following items, and then click "Update Information".

- ・Check if the Datalogger is turned on.
- ・Check if the USB cable connector is securely and fully inserted. Also, try to pull out the USB cable and insert it again.
- ・Check if the communication port is properly specified.
- ・Connecting or disconnecting the USB cable while the power is on could result in a communication error with the Datalogger.

Turn off the Datalogger and then turn it again.

If the Datalogger is still not displayed, either the USB driver is not installed or its installation has failed. Check whether it has been installed successfully.

●How to check the port number of the connection Open Device Manager to check the COM port number by:

【Windows 8 and 8.1】

On the desktop, move the cursor to the bottom-right corner until the Charms bar appears. Click Settings → Control Panel → Hardware and Sound → Device Manager and Ports (COM & LPT).

【Windows 10】 Right-click "Start" and select "Device Manager", and then open "Ports (COM & LPT)".

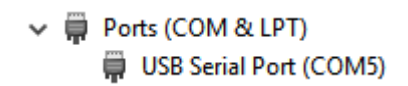

#### **Setting the Datalogger**

#### 1)Registration

Register the unit to the software so that the identification, management and setting information of the Datalogger can be retained the next time the software is started.

Register the Datalogger as necessary.

※Note that various settings and data analysis can be performed without registration.

※An unregistered Datalogger is identified as "New Datalogger".

Registration Procedure

①Click the "Connect" button on the Communications menu.

②In the Connected Datalogger window, click "Registration".

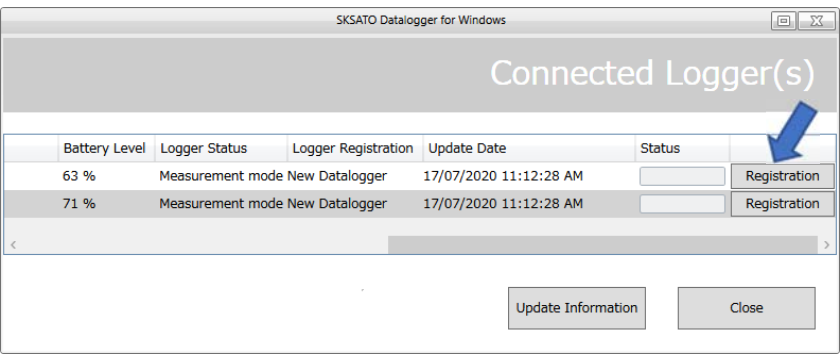

③The Datalogger Registration/Entry Information dialog box appears.

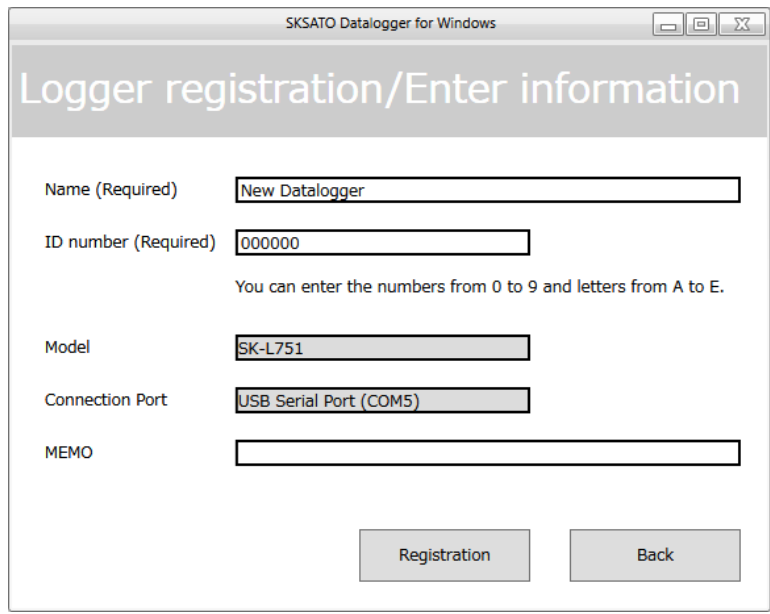

④Enter the registration information on the Datalogger.

# Registration information

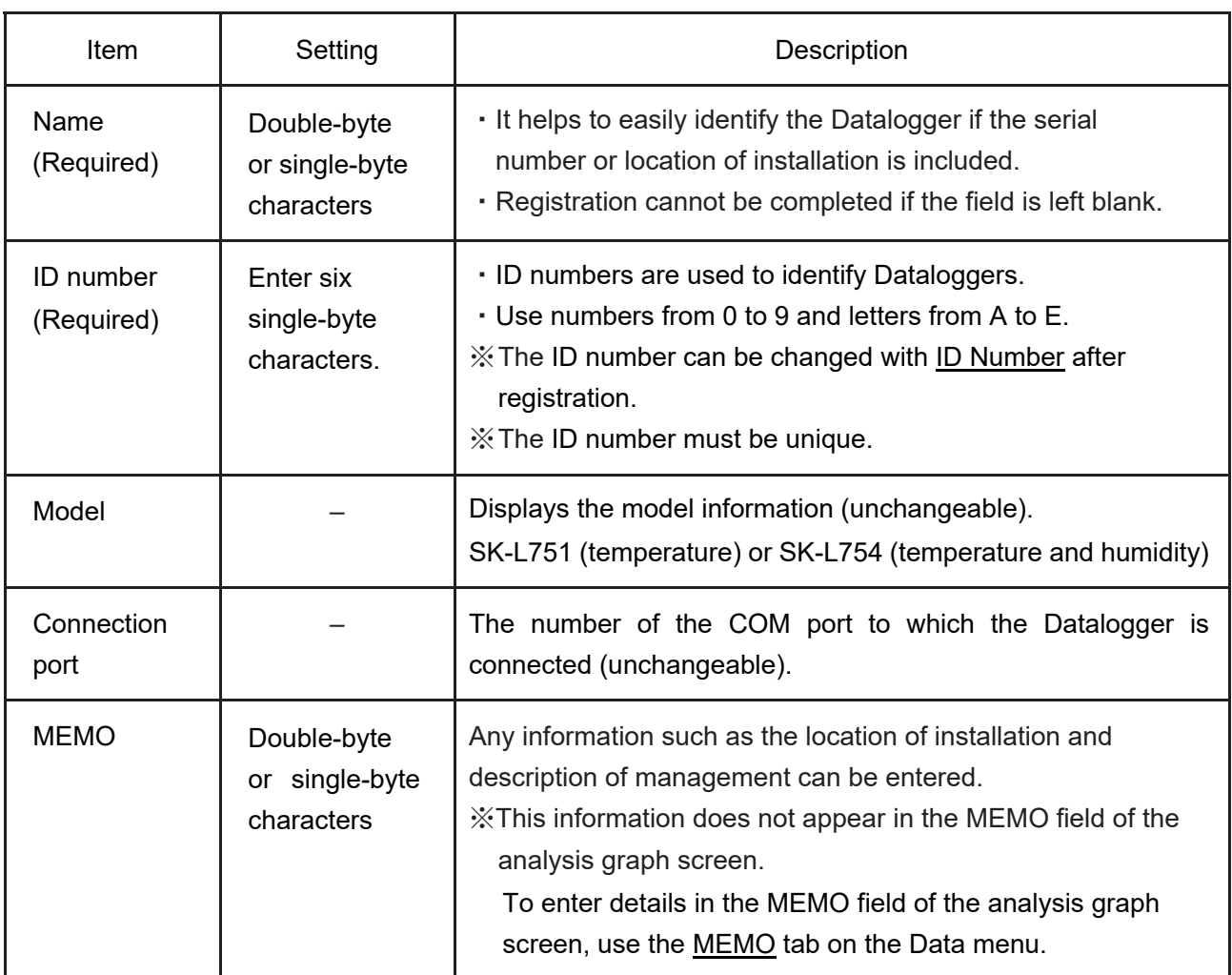

⑤After entering the necessary information, click "Register".

Upon communicating with the Datalogger, the registration is confirmed. When the registration is successfully completed, the following message appears.

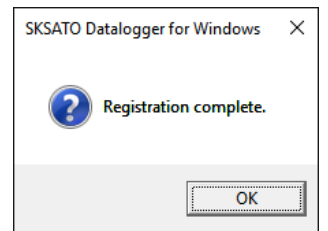

※If registration fails, refer to "3. Datalogger cannot be registered" on page 65.

#### **When the Measurement Data Is Logged in the Datalogger**

The measurement data on temperature and/or humidity can be logged using the specified logging option and interval on the Datalogger.

Click the "Set Logging" button on the Settings menu and specify the logging conditions.

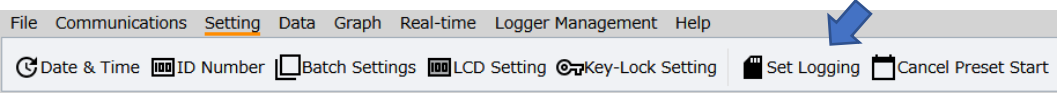

For details, refer to "Set Logging" on page 29.

#### **When Monitoring Temperature/Humidity in Real Time**

The measured values taken by the Datalogger at the set intervals are displayed on the screen in real time.

If a measured value exceeds the set value when the alarm setting or alarm email setting is set to ON, an alarm is displayed on the screen or an email is sent. Set the various options using the Real-Time menu.

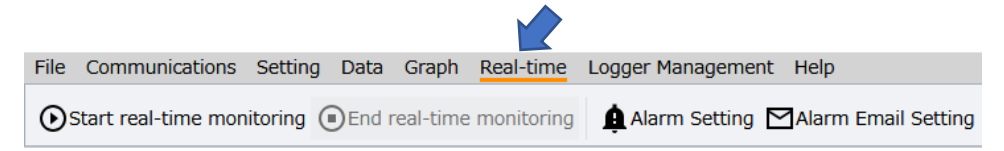

For details, refer to "Real-time" from page 49.

#### **Explanation of Screen**

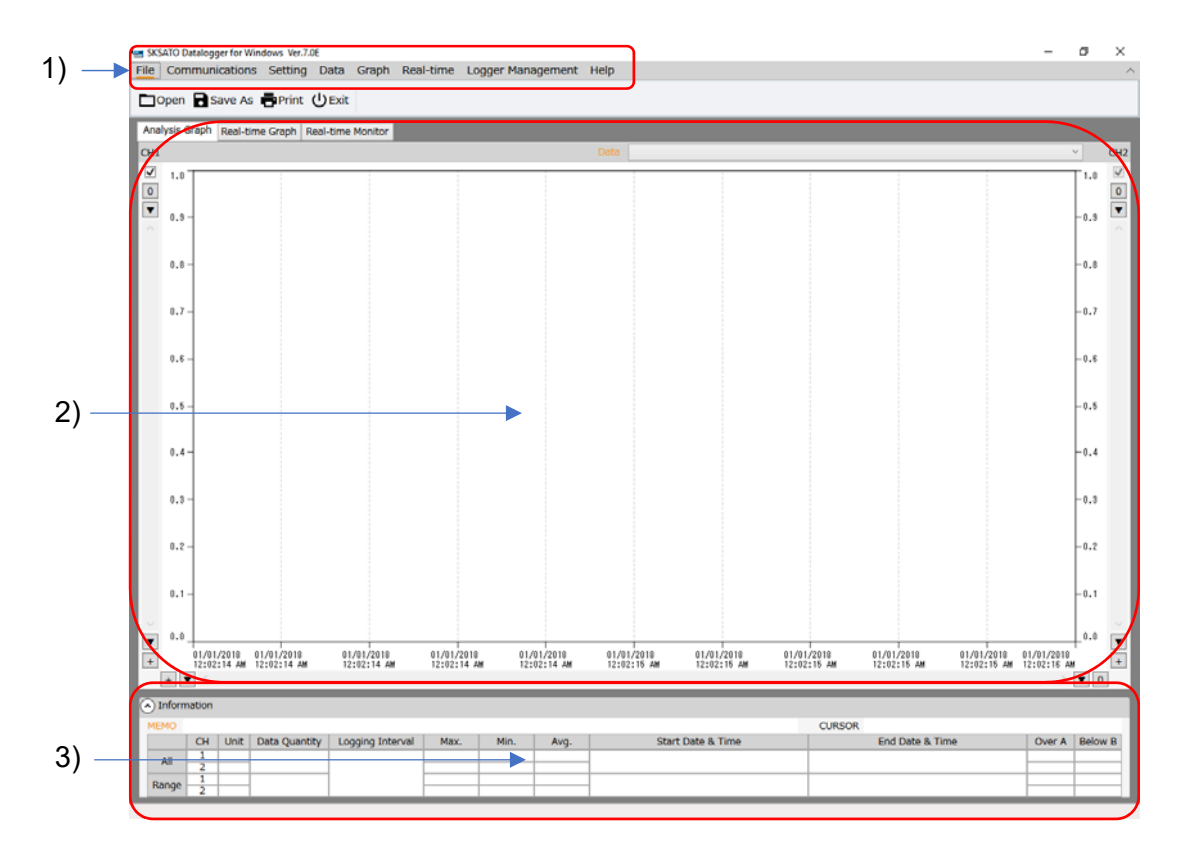

#### 1)Menus

File Communications Setting Data Graph Real-time Logger Management **Help** 

①File

Used to open, save or print the logged data.

②Communications

Used to communicate with the Datalogger to acquire information or download data.

③Setting

Used to set various items in the Datalogger.

④Data

Used to display information on the data of the graph being displayed.

⑤Graph

Used to analyze or customize the graph being displayed.

⑥Real-time

Used to set various options for real-time communication.

⑦Logger Management

Used to change the registered Datalogger or delete its registration.

⑧Help

Used to display the manual or version information of this software.

For details on each setting item, refer to pages 13 to 66.

2)Display section for analysis graph, real-time graph, real-time monitor

The logged data that is downloaded or saved is displayed in analysis graphs. During real-time monitoring, data is acquired at real-time intervals and displayed in real-time graphs. Also, the measured values, the values of maximum, minimum and average, as well as the Heat Stress Index can be viewed on the real-time monitor.

3)Data Information Section in Analysis Graph

Used to display information on the data of the graph being displayed.

"All" displays information on all data, while "Range" displays information on the data of an enlarged part of a graph.

Click ▼ to display or hide the data information.

#### **List of Information Items on Each Datalogger**

When making settings, a window with information on Dataloggers such as the one shown below appears.

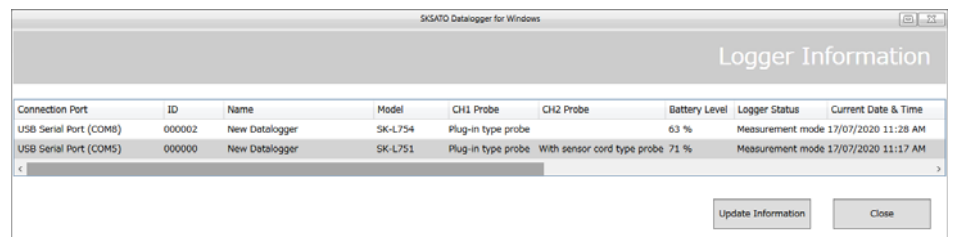

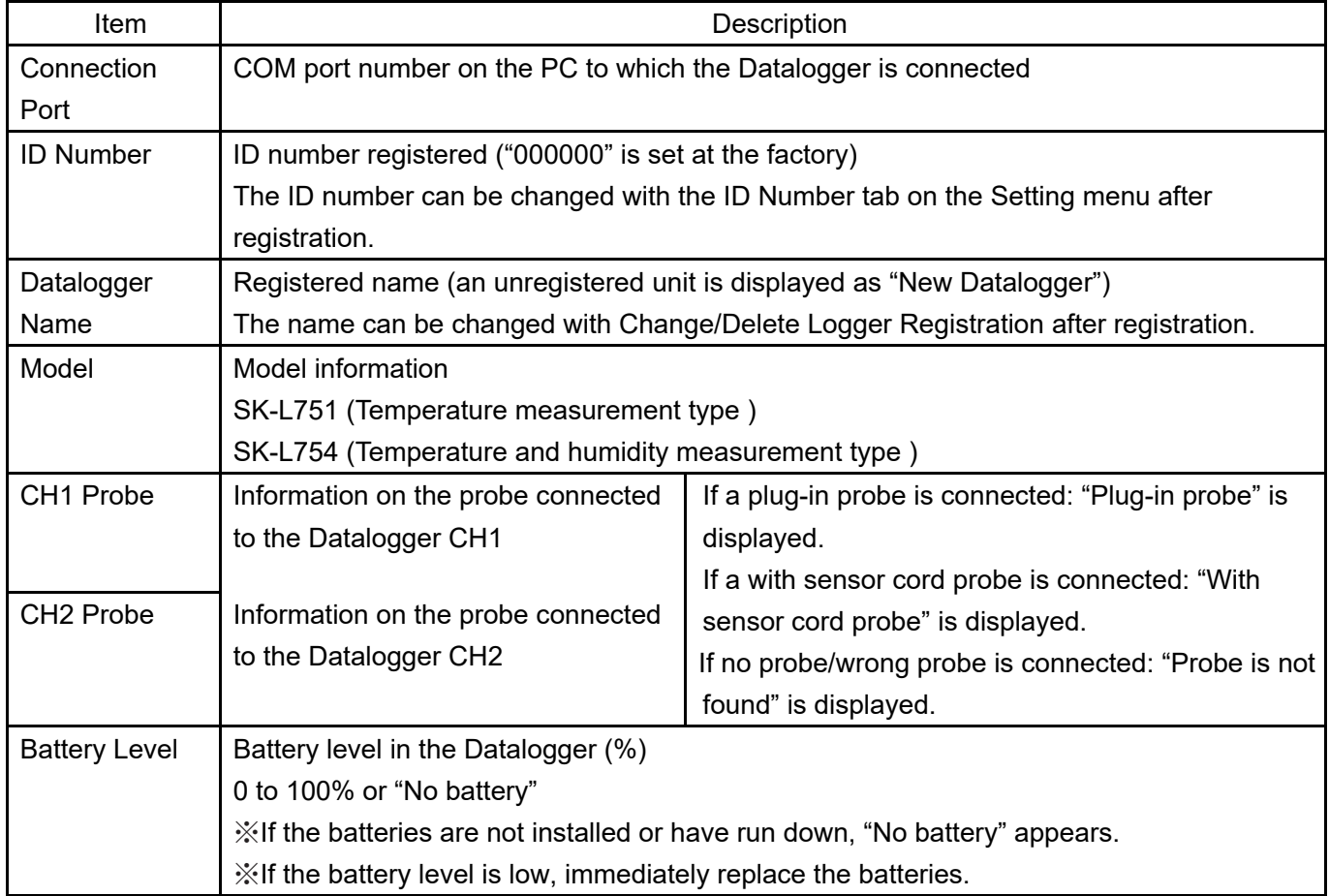

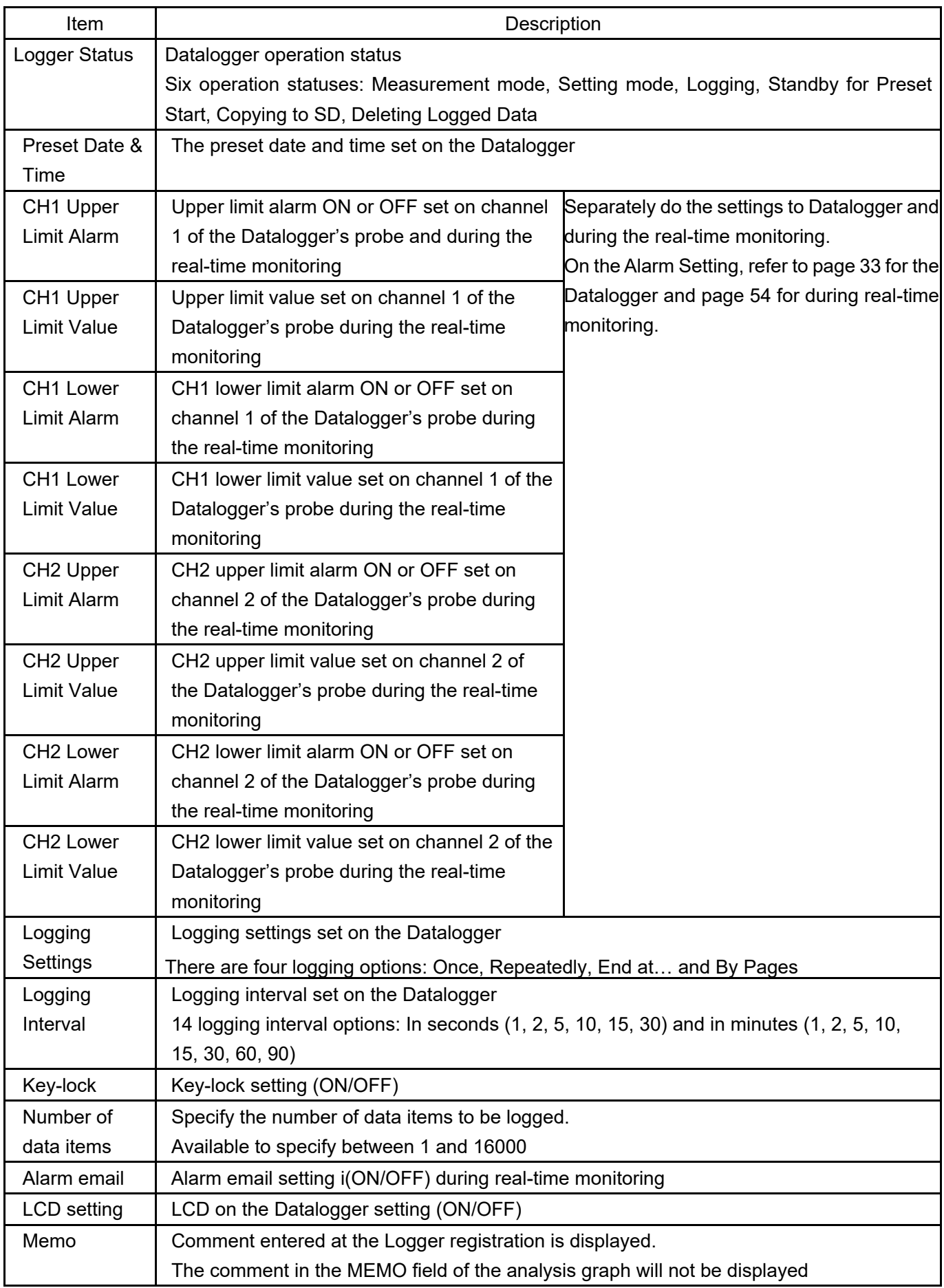

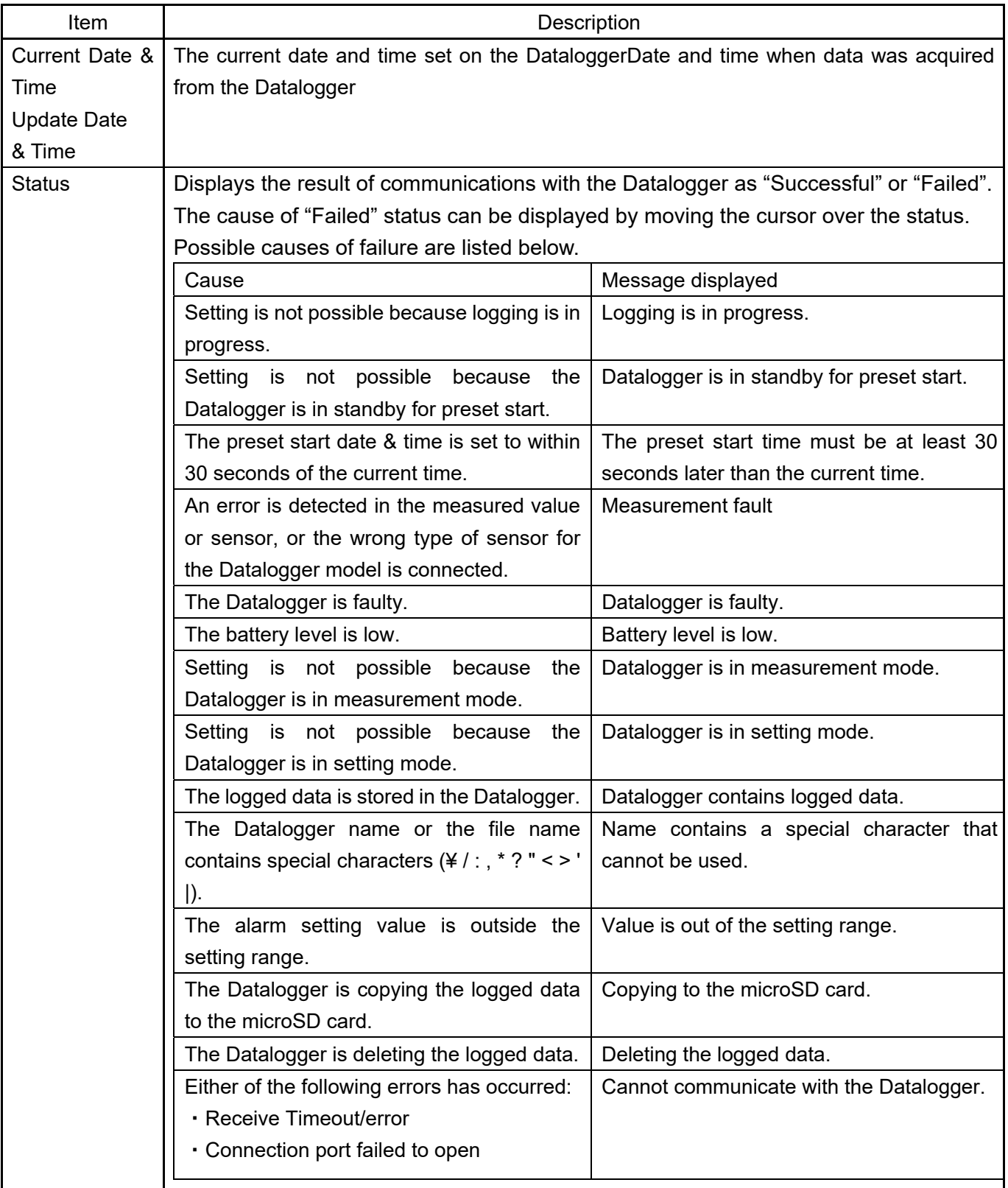

※The Datalogger name and the ID are stored in the software settings file.

※Depending on the Datalogger status (during logging, in standby for preset start, etc.), the target Datalogger cannot be selected for setting some items.

#### **Explanation of Functions**

※Note:If a setting or communication fails, refer to "Troubleshooting" on page 64.

- 1. Communications
- 1.1 Connect

Checks the connection between the Datalogger and the PC. ①Click the "Connect" button on the Communications menu.

![](_page_16_Picture_5.jpeg)

② The result of the communication is displayed in the Connected Datalogger window.

![](_page_16_Picture_55.jpeg)

#### 1.2 Registration

Registers the Datalogger to the software.

For the registration procedure, refer to "Setting the Datalogger" on page 6.

#### 1.3 Logger Information

Acquires and displays information on the Datalogger.

①Click the "Logger Information" button on the Communications menu.

![](_page_17_Picture_3.jpeg)

② Information on the Datalogger acquired and displayed in the Logger Information window.

![](_page_17_Picture_81.jpeg)

#### 1.4 Download

Collects the logged data stored in the Datalogger's memory. Downloading is possible even during logging.

The downloaded data appears on the analysis graph screen.

Notes:

- ・Save the downloaded data as necessary. Unsaved data will be deleted when the software exits.
- ・Data cannot be downloaded during real-time monitoring. Close real-time monitoring using the "End" button.

①Click the "Download" button on the Communications menu.

![](_page_17_Picture_13.jpeg)

②In the Download window, select the target Datalogger and click "Download". (Multiple Dataloggers can be selected.)

![](_page_17_Picture_82.jpeg)

③In the Specify Download dialog box, specify the download conditions and click "Start".

![](_page_18_Picture_82.jpeg)

![](_page_18_Picture_83.jpeg)

※After downloading, the range of data specified by clicking "Analyze" in the Data List dialog box can be displayed in the analysis graph.

※Since the Datalogger in logging mode keeps logging even after information is obtained, the number of data items may not match the actual number of data items.

※You cannot specify the range if the logging option of "Repeatedly" was used to log data.

- ④When the "Start" button in the Specify Download dialog box is clicked, the logged data is downloaded while communicating with the Datalogger.
	- ※Do not touch the keys on the Datalogger during downloading.
	- ※To cancel downloading while it is in progress, click "Cancel".

![](_page_19_Picture_3.jpeg)

※While downloading, the OUT LED flashes and the key-lock indicator lights up. When the downloading ends, the OUT LED and the key-lock indicator go off.

![](_page_19_Picture_105.jpeg)

⑤When the downloading is successfully completed, a confirmation message appears; click "OK" .

![](_page_19_Picture_7.jpeg)

Notes:

- ・The download time depends on the size of data; it takes up to about four minutes per Datalogger.
- ・The software cannot be operated while downloading.
- ・Do not try to operate the Datalogger or connect/disconnect the USB cable while downloading. Doing so could cause the Datalogger to malfunction.
- ・Data downloading cannot be performed while the Datalogger is saving (copying) the logged data to the microSD card.

The Datalogger cannot save data to the microSD card during downloading.

- ・If downloading is performed during logging, the "End conditions" field in the Data Information section is not displayed.
- ※Upon completion of downloading, the downloaded data appears on the analysis graph screen. If multiple logged data was downloaded, only the specified part of the data can be displayed by selecting from the Data dropdown list. Note that the logged data is not saved when it is displayed on the analysis graph screen. Unsaved logged data is deleted when the software exits. To save data, use the "Save" button

on the File or Graph menu, and then confirm that an SK-format file or a CSV-format file is created in the specified location.

![](_page_20_Picture_99.jpeg)

#### 1.5 Start Logging

The Datalogger starts logging.

Notes:

- ・If the battery level is low (battery indicator is flashing) or a measurement error (Er, Er2, etc.) is detected, logging cannot be started.
- ・If the battery level becomes low (battery indicator is flashing) during logging, the Datalogger ends logging to protect the data.
- ・If the sensor is removed during logging, the Datalogger detects a sensor error and ends logging.
- ・Once the logging starts, the logged data already stored in the Datalogger is deleted. The deleted data cannot be retrieved. First download all the necessary data and save it.
- ・The date and time will be set to the current date and time on the PC being used. To prevent time errors, be sure to keep the clock on the PC accurate.

①Click the "Start Logging" button on the Communications menu.

![](_page_20_Picture_11.jpeg)

- ②In the Start Logging window, select the target Datalogger and click "Start Logging". Logging starts after communicating with the Datalogger.
	- ※Before starting logging, set the logging conditions (date and time, logging interval, logging options and others), by clicking the "Set Logging" button on the Setting menu or clicking the "Set Logging" button under the "Start Logging" button on the Communications menu.
	- ※If logging is started without specifying any logging conditions, the Datalogger starts logging with the factory settings.

![](_page_20_Picture_100.jpeg)

③When the logging is successfully started, a confirmation message appears; click "OK" .

![](_page_21_Picture_1.jpeg)

※When the key on the Datalogger is used to start logging

Press and hold the REC key in measurement mode. The REC LED on the LCD lights up to indicate that the logging has started.

![](_page_21_Figure_4.jpeg)

Measurement mode Logging in progress (LCD off)

Any logged data still stored in the Datalogger will be automatically deleted (REC and the memory bar are flashing) and logging will start.

![](_page_21_Figure_8.jpeg)

Deleting logged data Logging in progress (LCD off)

# 1.6 End Logging

The Datalogger ends logging.

①Click the "End Logging" button on the Communications menu.

![](_page_21_Picture_14.jpeg)

②In the End Logging window, select the target Datalogger and click "End Logging". Logging ends after communicating with the Datalogger.

![](_page_22_Picture_46.jpeg)

③When the logging is successfully ended, a confirmation message appears; click "OK" .

![](_page_22_Picture_3.jpeg)

※When the key on the Datalogger is used to end the logging

Press and hold the REC key while the Datalogger is logging. The REC LED on the LCD goes off to indicate that the logging has ended.

![](_page_22_Figure_6.jpeg)

Logging is in progress (LCD off) Measurement mode

2. Setting

Sets the various options such as the current date and time and ID, on the Datalogger. In addition to setting item by item, there is the Batch Settings option, where the same conditions are applied to multiple Dataloggers ("Batch Settings" on page 23).

2.1 Set Current Date and Time

Sets the current date and time on the Datalogger. ①Click the "Date & Time" button on the Setting menu.

![](_page_23_Picture_73.jpeg)

②In the Date & Time window, select the target Datalogger and click "Setting Change".

![](_page_23_Picture_74.jpeg)

※You cannot select a Datalogger that is logging or in setting mode.

※If the Datalogger is in standby for preset start, the preset start is canceled.

③In the Date & Time Setting dialog box, specify the current date and time, and then click " Setting Change".

Current Date & Time: The date and time is set to the current date and time on the PC to be used. Specified Date & Time: Enter a desired date and time.

![](_page_23_Picture_11.jpeg)

④When the setting is successfully completed, a confirmation message appears. Click "OK" to end the setting.

![](_page_24_Picture_1.jpeg)

※Once the current date and time are set, they appear on the Datalogger.

![](_page_24_Figure_3.jpeg)

#### 2.2 ID Number

Sets the ID number of the Datalogger.

※The default factory ID number is "000000".

※The ID number cannot be the same as that of any other registered Datalogger.

※If the Datalogger has any logged data stored on it, is in setting mode or is in standby for preset start, the ID number cannot be set. Save or delete the logged data as necessary before setting the ID number, or go to measurement mode to start setting.

①Click the "ID Number" button on the Setting menu.

![](_page_24_Picture_10.jpeg)

②In the ID Number window, select the target Datalogger and click "Setting Change".

![](_page_24_Picture_72.jpeg)

③Enter the ID number and click "Execute".

Enter six characters, consisting of single-byte letters (A to E) and numbers (0 to 9).

![](_page_25_Picture_35.jpeg)

④When the ID setting is successfully completed, a confirmation message appears. Click "OK" to end the setting.

![](_page_25_Picture_4.jpeg)

※Once the ID is set, it appears on the Datalogger.

![](_page_25_Picture_6.jpeg)

#### 2.3 Batch Settings

Sets the alarm, logging option and key-lock.

The same settings can be simultaneously applied to multiple Dataloggers of the same model with the same type of sensor(s) connected.

※You cannot select a Datalogger that is in setting mode, logging or in standby for preset start. Batch Settings can be performed only for those Dataloggers that are in measurement mode.

①Click the "Batch Settings" button on the Setting menu.

![](_page_26_Picture_62.jpeg)

②In the Batch Settings window, select the target Datalogger(s) and click "Settings".

![](_page_26_Picture_63.jpeg)

※When multiple Dataloggers can be set in batch, the "Select All" button is enabled.

③In the Detailed Batch Settings dialog box, specify the alarm display settings, logging settings and key-lock setting, and then click "OK" to complete the settings.

![](_page_26_Picture_64.jpeg)

a) Read from the Datalogger

Read the contents of the settings from the Datalogger using Batch Settings to be applied to each item.

![](_page_27_Picture_2.jpeg)

#### b) Read from the settings file

Read the settings file (.bsf) to be applied to each item.

![](_page_27_Picture_59.jpeg)

Creating the settings file:

Clicking "Settings Output" located on the right side of the Batch Settings window creates the settings file containing the alarm setting values, logging option and key-lock setting of the selected Datalogger(s). By reading the output settings file, the same settings can be applied to multiple Dataloggers in batch. By creating the settings file, you do not need to perform setting each time.

※If the Datalogger in the settings file is not the same model of Datalogger and with the same type of sensor(s) connected, the settings will fail.

![](_page_27_Picture_60.jpeg)

# c) Batch Settings items

### The table below shows the items you can set in batch.

![](_page_28_Picture_232.jpeg)

![](_page_29_Picture_122.jpeg)

Note:

If the sensor is removed from the Datalogger after the alarm setting, the alarm set on the Datalogger will be automatically turned to OFF and the setting values will be reset. Perform the alarm setting again if the sensor is removed.

※The alarm ON or OFF can be set using the key on the Datalogger (the setting values cannot be set). ※The Preset ON or OFF can be set using the key on the Datalogger (date and time setting is not available)

Refer to the instruction manual of "SK-L750 series" on the settings by the key-operation of the Datalogger.

### 2.4 LCD Setting

Sets the LCD on the Datalogger while logging or in standby for preset start. LCD setting is not possible unless the Datalogger is in the above status. ①Click the "LCD Setting" button on the Setting menu.

![](_page_30_Picture_2.jpeg)

②In the LCD Setting window, select the target Datalogger(s) and click "Settings".

![](_page_30_Picture_70.jpeg)

③In the LCD dialog box, set to "ON" or "OFF" and click "OK" to complete the setting.

![](_page_30_Picture_6.jpeg)

![](_page_30_Picture_71.jpeg)

※ON or OFF can be set using the key on the Datalogger

Refer to the instruction manual of "SK-L750 series" on the settings by the key-operation of the Datalogger.

# 2.5 Key-lock Setting

Prevents the Datalogger from stopping logging due to misoperation.

Key-lock setting is possible only when the Datalogger is logging, in standby for preset start, or in measurement mode; it is not available in any other status.

①Click the "Key-lock Setting" button on the Setting menu.

![](_page_31_Picture_4.jpeg)

②In the Key-lock Setting window, select the target Datalogger(s) and click "Settings".

![](_page_31_Picture_74.jpeg)

③In the Key-lock dialog box, set to "ON" or "OFF" and click "OK" to complete the setting.

![](_page_31_Picture_8.jpeg)

![](_page_31_Picture_75.jpeg)

※The key-lock can be set to ON or OFF using the key on the Datalogger

Refer to the instruction manual of "SK-L750 series" on the settings by the key-operation of the Datalogger.

Note:

During logging, the key-lock can be not be set to ON or OFF using the key on the Datalogger.

### 2.6 Set Logging

Sets the logging options and interval to be used when the Datalogger logs the measured values.

Notes:

- ・If the battery level is low (battery indicator is flashing) or a measurement error (Er, Er2, etc.) is detected, logging cannot be started.
- ・If the battery level becomes low (battery indicator is flashing) during logging, the Datalogger ends logging to protect the data.
- ・If the sensor is removed during logging, the Datalogger detects a sensor error and ends logging.
- ・Once the logging starts, the logged data already stored in the Datalogger is deleted. The deleted data cannot be retrieved. First download all the necessary data and save it.
- ・Time setting uses the time set on the PC. To prevent time errors, be sure to keep the clock on the PC accurate.

Notes:

- ・Once the preset for start is set, the logged data stored at the time is deleted. The deleted data cannot be retrieved. First download all the necessary data and save it using the software. The logged data in the Datalogger can be copied to a microSD card.
- ・Preset start cannot be set in the following cases.

The Datalogger is logging.

The battery is low (the USB cable is not connected).

The sensor for the Datalogger is faulty.

①Click the "Set Logging" button on the Setting menu.

![](_page_32_Picture_15.jpeg)

②In the Set Logging window, select the target Datalogger and click "Settings". Upon communicating with the Datalogger, the Set Logging dialog box appears.

※Multiple Dataloggers cannot be selected in Set Logging.

※The software cannot set a Datalogger that has failed in communicating. The result of communication is displayed in the status column of the list.

After completing the setting, select the Datalogger that has failed to be set and set it again. For details on the status, refer to "List of Information Items on Each Datalogger" on page 10.

![](_page_32_Picture_126.jpeg)

③In the Set Logging dialog box, specify the setting values and click "OK".

![](_page_33_Picture_110.jpeg)

![](_page_33_Picture_111.jpeg)

![](_page_34_Picture_126.jpeg)

④When the logging setting is successfully completed, a confirmation message appears. Click "OK" to end the setting.

![](_page_34_Picture_2.jpeg)

※Once the logging setting is complete, the logging interval, logging option, number of data items and current date and time are displayed in this order.

(When the "End at ..." logging option is specified:)

![](_page_34_Figure_5.jpeg)

※If "Start Presetting" is set to ON and the "OK" button is clicked, the display on the Datalogger changes in the order shown below. Lastly, the RES indicator starts flashing to indicate that the Datalogger is in standby for preset start.

The logging automatically starts at the preset start date and time.

![](_page_35_Figure_2.jpeg)

※Logging can be started by operating the key on the Datalogger (pressing and holding the REC key).

One of the following four logging options can be chosen.

![](_page_35_Figure_5.jpeg)

※You cannot turn on or off the Datalogger with the power key during logging.

※Logging cannot start while the battery indicator is flashing.

※The time setting is cleared when the batteries are replaced. If this occurs, reset the time using the software to prevent inconsistencies between the data items. For setting the time on the Datalogger, refer to Logger Information on the Communications menu.

![](_page_36_Picture_91.jpeg)

※Logging interval and the estimated time for the memory to become full

#### 2.7 Cancel Preset Start

Cancels the standby for preset start status of the Datalogger.

※This command is disabled if the Datalogger is not in standby for preset start.

①Click the "Cancel Preset Start" button on the Setting menu.

![](_page_36_Picture_92.jpeg)

②In the Cancel Preset Start window, select the target Datalogger and click "Cancellation".

![](_page_36_Picture_93.jpeg)

③When the logging setting is successfully completed, a confirmation message appears. Click "OK" to end the setting.

![](_page_36_Picture_10.jpeg)

※When the standby for preset start status is canceled, the RES indicator on the Datalogger goes off and the measured values are displayed.

![](_page_37_Figure_1.jpeg)

#### 2.8 Alarm Setting

Sets the upper limit value or lower limit value for the alarm. The ALARM LED on the Datalogger lights up when the preset limit value is exceeded.

※Batch setting cannot be made when the Datalogger is in setting mode, logging, or in standby for preset start. Setting is possible only when the Datalogger is in measurement mode.

①Click the "Alarm Setting" button on the Setting menu.

![](_page_37_Picture_60.jpeg)

②In the Alarm Setting window, select the target Datalogger and click "Settings".

![](_page_37_Picture_61.jpeg)

③In the Alarm Setting dialog box, specify the alarm display settings and click [OK] to complete the settings.

![](_page_37_Picture_62.jpeg)

- 34 -

![](_page_38_Picture_111.jpeg)

#### 2.9 Delete Logged Data

Deletes the logged data stored in the Datalogger's memory.

Notes:

- ・This command is disabled while the Datalogger is logging or there is no logged data in it.
- ・Note that deleted data cannot be retrieved. First download all the necessary data and save it. The logged data in the Datalogger can be copied to a microSD card.

①Click the "Delete Logged Data" button on the Setting menu.

![](_page_38_Picture_112.jpeg)

②In the Delete Logged Data window, select the target Datalogger(s) and click "Erase". (Multiple Dataloggers can be selected.)

![](_page_38_Picture_113.jpeg)

③When the logged data is successfully deleted, a confirmation message appears. Click [OK] to end the setting.

The logged data is deleted from the Datalogger. (The memory bar goes off when the logged data is deleted.)

![](_page_38_Picture_12.jpeg)

※The logged data can be deleted by operating the keys on the Datalogger. Press and hold the REC key and the SET key at the same time.

The memory bar starts flashing to indicate that deleting has started. The memory bar goes off when the logged data is deleted.

![](_page_39_Figure_2.jpeg)

Logged data being deleted Measurement mode

# 3. Graph Analysis

Can be used to check various information on the data downloaded or saved in SK format.

3.1 Analysis Graph Screen

Displays graphs plotted using the data downloaded or saved on the PC in SK format, and used for data analysis.

#### Analysis Graph screen

![](_page_39_Figure_10.jpeg)

![](_page_40_Picture_94.jpeg)

#### 3.2 Data

#### 3.2.1 Data List

Shows data displayed under the Analysis Graph tab or the Real-time Graph tab. Click the "Data List" button on the Data menu to display the logged data.

![](_page_40_Picture_95.jpeg)

#### ①Displayed data

Choose from three types of data:

Measured Data: Displays the data used to plot the graph.

Hourly Average Value: Displays hourly average values of the data used to plot the graph. Daily Average Value: Displays daily average values of the data used to plot the graph.

②Analysis

Data in the specified range is enlarged to be used for analysis.

Click "Analyze" to display the Data Analysis dialog box, where you can specify the starting date & time and the ending date & time.

Click "Execute" to display the graph plotted using the data of the specified range.

![](_page_41_Picture_77.jpeg)

※The information in the enlarged part is displayed in the Range field of the data information section.

※The analysis function is disabled in the following cases:

- ・When only one data item is available
- ・When the start point and the end point are the same

#### ③Print

Prints the logged data displayed in a list. For details, refer to "3. Print" on page 63.

#### 3.2.2 Data Information

Displays the logging information for the data displayed under the Analysis Graph or the Real-time Graph tab.

Click the "Data Information" button on the Data menu to display the Data Information dialog box.

![](_page_41_Picture_78.jpeg)

![](_page_41_Picture_79.jpeg)

![](_page_42_Picture_82.jpeg)

#### 3.2.3 Change Data Name

Changes the data name to be displayed in the graph.

①Click the "Change Data Name" button on the Data menu to display the Change Data Name dialog box. In the box, enter the new data name and click "OK".

![](_page_42_Picture_83.jpeg)

②When the name change is successfully completed, the changed data name is displayed as shown in the figure below.

![](_page_42_Picture_84.jpeg)

#### 3.2.4 Memo

Used to enter a comment such as additional information. This will be useful when the screen is printed and saved.

①Click the "Change Comment" button on the Data menu to display the Memo dialog box. In the box, enter a comment as needed such as additional information, and then click "OK".

![](_page_43_Picture_80.jpeg)

②When the Memo setting is successfully completed, the newly entered or changed comment is displayed as shown in the figure below.

![](_page_43_Picture_81.jpeg)

#### 3.2.5 Setting the temperature unit

The unit of temperature can be changed between Celsius ( $°C$ ) and Fahrenheit ( $°C$  F).

In the "Setting the Temperature Unit" dialog box, click the desired unit to be displayed.

※If the unit is changed when the graph display is set to "Upper & Lower Screens", the graph display is returned to the "Full Screen".

![](_page_43_Picture_10.jpeg)

# 3.3 Graph

Displays graphs plotted using the data downloaded or saved on the PC in SK format and used for analysis.

3.3.1 Save

Saves the data displayed in the analysis graph. Available output file formats are: SK, CSV and SK (in batch)

①Click the"Save As" button on the Graph menu to display the dialog box to select the output format.

Cancel

![](_page_44_Picture_5.jpeg)

![](_page_44_Picture_154.jpeg)

②In the "Select Output Format" dialog, select the desired file format to be output and the location where the file is to be saved.

#### 3.3.2 Cancel Enlarge

Cancels enlarging the graph displayed under the Analysis Graph or Real-time Graph tab.

①Click the "Cancel Enlarge" button on the Graph menu. The graph's enlarge state is canceled and the graph returns to display all the data.

![](_page_45_Picture_4.jpeg)

※This command is disabled when a graph is not enlarged.

※In the graph frame, left-click the mouse and drag around the area to be enlarged.

#### 3.3.3 Graph Setting

Changes the setting of the graph displayed under the Analysis Graph or Real-time Graph tab. For a temperature and humidity type Datalogger, the temperature data and the humidity data are displayed in CH1 and CH2, respectively.

For a temperature type Datalogger, the temperature data for CH2 and CH2 is displayed separately. ①Click the "Graph Setting" button on the Graph menu.

![](_page_45_Picture_10.jpeg)

②In the Graph Display Type dialog box, click "Full Screen (1)" or "Upper & Lower Screens (2)".

![](_page_45_Picture_12.jpeg)

③The graph selected in the Graph Display Type dialog box appears.

![](_page_45_Figure_14.jpeg)

![](_page_45_Figure_15.jpeg)

- 42 -

3.3.4 Delete Graph

Deletes the graphs displayed under the Analysis Graph tab.

※When an analysis graph is deleted, the data will be deleted. First, be sure to save the data as necessary.

※You cannot delete the graphs displayed under the Real-time Graph tab.

①Click the "Delete Graph" button on the Graph menu.

![](_page_46_Picture_5.jpeg)

②In the Delete Graph dialog box, select the data name of the graph to be deleted.

To delete, click "Execut". The graph will be deleted.

To cancel deleting, click "Close".

![](_page_46_Picture_48.jpeg)

#### 3.3.5 Customize

Specify the line type or color of the graph displayed in the analysis graph.

①Click the "Customize" button on the Graph menu.

![](_page_47_Picture_3.jpeg)

②In the Graph Customize dialog box, specify the desired items, and then click "OK" to complete the setting.

![](_page_47_Picture_66.jpeg)

![](_page_47_Picture_67.jpeg)

③The customized graph such as the one shown below appears.

![](_page_47_Figure_8.jpeg)

#### 3.3.6 Marker Line

Draw the marker lines (horizontal) by specifying the values ("A" and "B") on the Y-axis in the analysis graph. The number of data items over the value "A" and below the value "B" is counted and displayed in the data information section.

①Click the "Marker Line" button on the Graph menu.

![](_page_48_Picture_75.jpeg)

②In the Marker Line Setting dialog box, select the target channel (CH1 or CH2) and enter the setting values, and then click "OK" to complete the setting.

![](_page_48_Picture_76.jpeg)

![](_page_48_Picture_77.jpeg)

③The graph with the marker lines appears and the analysis results are displayed in the data information section

![](_page_48_Figure_8.jpeg)

![](_page_48_Picture_78.jpeg)

#### 3.3.7 Overlap

Displays multiple graphs overlapped.

①Click the "Overlap" button on the Graph menu.

![](_page_49_Picture_3.jpeg)

②In the Graph Overlap window, select the target data names and click "Execute".

![](_page_49_Picture_5.jpeg)

③An overlapped graph such as the one shown below appears.

![](_page_49_Figure_7.jpeg)

※Precautions and Restrictions:

- ・For overlapping graphs, data must be from Dataloggers of the same model.
- ・Up to 10 graphs can be overlapped. The performance of the software may deteriorate if there are many data items.
- ・Overlapping is possible only when multiple data items are available.
- ・Some of the analysis functions are not available for overlapped graphs.
- ・If the dates and times of overlapped data are very far apart, it may seem as if nothing is displayed on the graph screen.
- ・It is not possible to overlap already-overlapped graphs again.

#### 3.3.8 Accumulation

Displays the accumulated value calculated from the temperature data.

①Click the "Accumulation" button on the Graph menu.

![](_page_50_Picture_3.jpeg)

②In the Temperature Accumulation dialog box, specify the accumulation conditions, and then click "Execute" . The accumulation results appear.

![](_page_50_Picture_96.jpeg)

#### Accumulation Unit

![](_page_50_Picture_97.jpeg)

※If the amount of logged data is not enough for one day's amount, "Day" or "Day (every hour on the hour)" cannot be selected.

#### Start Date & Time

![](_page_50_Picture_98.jpeg)

# Reference temperature

![](_page_51_Picture_96.jpeg)

#### Specified temperature

![](_page_51_Picture_97.jpeg)

※Click Print to start printing the accumulation data.

③Click [Close] to close the Accumulation window.

#### 4. Real-time

Communicates with the Datalogger at the update interval set and displays the graphs plotted from the measured values. Also, the measured values, the values of maximum, minimum and average, the Heat Stress Index and the alarm information can be viewed on the real-time monitor.

### Notes:

- ・When multiple Dataloggers are monitored at the same time, they must be the same model.
- ・Setting is not possible if the Datalogger is logging.
- ・During real-time monitoring, some of the functions are disabled to ensure stable monitoring.
- ・Do not turn off the Datalogger during real-time monitoring.
- ・Before downloading data, the real-time monitoring must be ended.
- ・When multiple files (data items) are opened at the same time in the software, the response time may be delayed.
- ・In the real-time graph, since the Y-axis (temperature, humidity) of CH1/CH2 is automatically adjusted, it may result in a horizontal flat line if there are no changes in the measured values in realtime monitoring.

# 4.1 Real-time Graph Display Screen

Displays graphs plotted from the measured values received during real-time monitoring, in real time. Data analysis is possible after the real-time monitoring is ended.

![](_page_52_Figure_12.jpeg)

![](_page_52_Figure_13.jpeg)

![](_page_53_Picture_134.jpeg)

#### 4.2 Real-time Monitor Screen

Displays the data (current, maximum and minimum values) from the measured values received during real-time monitoring and the alarm information (upper/lower limit value and alarm history for each sensor), in real time.

#### Real-time monitor screen

![](_page_53_Figure_4.jpeg)

![](_page_53_Picture_135.jpeg)

※The display of each monitor can be switched between the monitors by clicking and dropping.

#### 4.3 Start

Starts real-time monitoring.

①Click the " Start real-time monitaring" button on the Real-time menu.

![](_page_54_Picture_3.jpeg)

②In the Start window, select the target Datalogger(s) and click " Start" . (Multiple Dataloggers can be selected.)

※Select Dataloggers of the same model.

※Up to 10 Dataloggers can be selected.

![](_page_54_Picture_44.jpeg)

③In the Start dialog box, select each item, and then click "Start".

![](_page_54_Picture_45.jpeg)

![](_page_55_Picture_176.jpeg)

※Even if the file was not set to be saved in advance, it can be saved by using the "Save As" button on the File or Graph menu, after real-time monitoring is ended.

※Note that the real-time monitoring data collected from multiple Dataloggers is overlapped data when it is saved after the real-time monitoring is ended, and so it cannot be analyzed.

If this software is going to be used for analyzing the data of each Datalogger, select to save the file in SK format at the start of the real-time monitoring.

※The "Heat stress prevention guidelines for daily life" complied by Japanese Society of Biometeorology

![](_page_55_Picture_177.jpeg)

④When "Save file in CSV format" or "Save file in SK8 format" is selected in the Start dialog box, the dialog box of "CSV File Setting (real-time)" or "SK8 File Setting (real-time)" appears. Specify the necessary setting items and click "OK" to start the real-time monitoring.

![](_page_56_Picture_112.jpeg)

![](_page_56_Picture_113.jpeg)

When "Save file in CSV format" is selected When "Save file in SK8 format" is selected

⑤After starting the real-time monitoring, the screen will be automatically switched to the display of measured values acquired from the Datalogger, under the Real-time Graph tab.

![](_page_56_Figure_6.jpeg)

- ⑥Click the Real-time Graph or Real-time Monitor tab and change the display to suit the purpose of the screen.
	- ※To change the Datalogger to be used or the update interval, end the monitoring and perform the setting again.

The latest date and time of communications is displayed in the End Date & Time field of the Real-time Graph or the Update Date & Time field of the Real-time Monitor.

#### 4.4 End

①Click the "End real-time monitoring" button on the Real-time menu.

![](_page_57_Picture_77.jpeg)

②A confirmation message appears. Click "OK" to end the real-time monitoring.

![](_page_57_Figure_4.jpeg)

③When the ending is successfully completed, a confirmation message appears. Click "OK" to confirm.

![](_page_57_Picture_78.jpeg)

④After the real-time monitoring is ended, data analysis can be performed using the Data menu or Graph menu.

#### 4.5 Alarm Setting

Used to set the alarm options for the real-time monitoring. The alarm history is displayed based on the specified values.

※Unlike the "Alarm Setting" button on the Setting menu, this alarm setting does not affect the alarm setting in the Datalogger.

※If the Datalogger is unregistered, the alarm setting values are reset after the software exits.

①Click the "Alarm Setting" button on the Real-time menu.

![](_page_57_Picture_13.jpeg)

②In the Alarm Setting window, select the target Datalogger and click "Set" .

![](_page_57_Picture_79.jpeg)

③In the Real-time Alarm Setting dialog box, specify the alarm settings, and then click "OK".

![](_page_58_Picture_140.jpeg)

![](_page_58_Picture_141.jpeg)

# 4.6 Alarm Email Setting

If the measured value exceeds the alarm setting value specified ,an alarm email can be sent to a specified recipient.

※Set the Alarm Email before starting the real-time monitoring.

# Notes:

○For the email sending function, the following conditions must be met.

- ・There is Internet access.
- ・There is an email service.
- ・Antivirus software is not blocking.

○ Consult your network administrator regarding email settings.

If the email setting for the server used by the PC in which the software is installed requires SSL/TLS encryption, email cannot be sent, however STARTTLS method allows you to send emails.

\* If you are using Gmail, you must enable "Access to insecure apps" in your Google account. For the recipient, set the address of an email server such as Gmail or Hotmail.

○This software must be operating to use the alarm email.

Email cannot be sent if the software is halted because, for example, the PC is in sleep (standby) mode.

①Click the "Alarm Email Setting" button on the Real-time menu.

![](_page_59_Picture_68.jpeg)

②Specify the email setting in the Email Setting dialog box, and then click "OK".

![](_page_59_Picture_69.jpeg)

![](_page_59_Picture_70.jpeg)

![](_page_60_Picture_92.jpeg)

# ・Alarm information

The alarm information sent by email is as follows.

![](_page_60_Picture_93.jpeg)

※For specifying the alarm setting in the Datalogger, refer to "Alarm Setting" on page 54.

・Example of email format

![](_page_61_Picture_31.jpeg)

※When the notification interval in the Alarm Email Setting is set to "Once", an alarm email is sent once, based on the alarm information from the Datalogger. After that, no emails are sent even when an alarm occurs.

To re-send the alarm email, click the "Resume" button.

The alarm email will be sent once again.

![](_page_61_Picture_32.jpeg)

4.7 Alarm History

Displays the history of alarms generated during monitoring.

- ※When the real-time monitoring is started, alarms that have been activated will not be listed in the history.
- ※The alarm history is retained after the real-time monitoring is ended, but it is cleared when the software is exited.
- ①Click the "Alarm History" button on the Real-time menu.

![](_page_62_Picture_5.jpeg)

②The alarm history window appears, including the alarms activated (ON) and the alarms ended (OFF).

To clear the alarm history data, click "Clear History".

| <b>SKSATO Datalogger for Windows</b><br>-로 |               |                                    |
|--------------------------------------------|---------------|------------------------------------|
| <b>Alarm History</b>                       |               |                                    |
| Alarm generated date & time                | Name          | Description of the alarm           |
| 20/07/2020 04:39:58 PM                     |               | SK-L754 CH1 Lower Limit Alarm: ON  |
| 20/07/2020 04:39:58 PM                     |               | SK-L754 CH2 UpperLimit Alarm: ON   |
| 20/07/2020 04:39:58 PM                     |               | SK-L754 WBGT Warning               |
| 20/07/2020 04:40:03 PM                     |               | SK-L754 WBGT Severe Warning        |
| 20/07/2020 04:40:08 PM                     |               | SK-L754 CH1 Lower Limit Alarm: OFF |
|                                            | Clear History | Close                              |

When alarm history exists

![](_page_62_Picture_61.jpeg)

When no alarm history exists

5. Logger Management

Used to edit (change the name of the Datalogger or the comment in MEMO) the registration of the Datalogger or delete the registration of a Datalogger that is no longer used.

5.1 Change/Delete Logger Registration

Change the registered name of the Datalogger or the content of the MEMO field. ①Click the "Change/Delete Logger Registration" button on the Logger Management menu.

![](_page_63_Picture_4.jpeg)

②Select the target Datalogger in the Change/Delete Logger Registration window and click "Change Registration".

![](_page_63_Picture_72.jpeg)

③In the Change Setting dialog box, enter the new name of the Datalogger and/or the comment in the MEMO field, and then click "OK".

![](_page_63_Picture_8.jpeg)

④When the setting is successfully completed, a confirmation message appears. Click "OK" to end the setting.

![](_page_63_Picture_10.jpeg)

5.2 Deleting the Datalogger Registration

Used to delete the registration of an unused Datalogger in the software.

To use a Datalogger whose registration has been deleted, register it again in the software as necessary. ①Click the "Change/Delete Logger Registration" button on the Logger Management menu.

![](_page_64_Picture_3.jpeg)

②Select the target Datalogger in the Change/Delete Logger Registration window and click "Delete Registration".

![](_page_64_Picture_65.jpeg)

③A confirmation message appears. Click "OK" to delete the registration information of the Datalogger.

![](_page_64_Picture_7.jpeg)

④When the deleting is successfully completed, a confirmation message appears. Click "OK" to end the setting.

![](_page_64_Picture_9.jpeg)

#### 6. Help

Used to check the software manual, the version information and the help file.

Used to specify the basic items.

![](_page_65_Picture_66.jpeg)

#### 1. Open

Used to open saved logged data and display it in a graph.

The file types/extensions you can open are: .sk6, .sk7, .sk8, .trx, .bin.

※Note that the software can only open a data file in .bin format if it was created by an SK-751/ SK-754 Datalogger and saved to a microSD card.

The microSD card to which you saved the data must be removed from the Datalogger, and then open the data file in the software.

We recommend saving the opened data file in SK format.

※The software may become slow if many data files are opened at the same time.

2. Save

Used to save data that is opened in the software.

Click "Save As" and select the save option.

For details, refer to [Save] on page 41.

# 3. Print

Used to print a graph or screen.

Clicking the "Print" button opens the printing items to be set.

- ・Print Graph: Only the graph portion currently displayed on the graph analysis screen is printed.
- ・Print Data: The logged data is printed.
	- For a model with no channel 2, the CH2 field is blank.
	- ※When there are a large number of data items, the number of printed pages will also be large.
		- It takes 116 pages to print the full data (16,000 items) when the paper orientation is set to portrait, and 96 pages when set to landscape.

・Print Screen: Prints the whole screen currently displayed.

A confirmation message appears. Click "OK" to print or "Cancel" to exit.

※When a graph is being enlarged for analysis, only the enlarged part of data is printed.

4. Exit

Used to exit the software.

All unsaved logged data is cleared.

※Save any logged data that is to be retained after the software exits.

# **Troubleshooting**

![](_page_67_Picture_163.jpeg)

・Press the RST (Reset) switch in the battery container, turn on the Datalogger again and check the connection.

・If another PC is available, connect the Datalogger to it and check the connection.

・If multiple Dataloggers or USB cables are available, connect another Datalogger to the PC or use another cable, and then check the connection.

・The dedicated USB cable may be broken; contact us.

![](_page_67_Picture_164.jpeg)

![](_page_68_Picture_168.jpeg)

![](_page_68_Picture_169.jpeg)

![](_page_68_Picture_170.jpeg)

![](_page_68_Picture_171.jpeg)

![](_page_69_Picture_106.jpeg)

# **Our Website**

Please visit our website to refer to the updated information on our products

URL: http://www.sksato.co.jp/english/